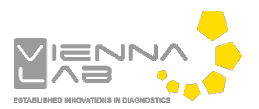

# **QuickGuide: RealFast™ Genotyping on LightCycler® 480II**

## **Setup for Genotyping Assays:**

- Open the **LightCycler® 480 software** and login with your username and password.
	- *» Note for using multiplex RealFast™ Assays:*
	- o *For correct analysis of multiplex RealFast™ Assays, it is inevitable to create a Color Compensation (CC) File in order to avoid crosstalk between detection channels. We recommend to use LightMix® Universal Color Compensation Hexaplex (TIB MOLBIO) for performing a CC experiment. Follow the manufacturer's instructions. Note that CC Files are unique for the instrument they were created on and cannot be used for other instruments.*
	- o *Open the LightCycler® 480 software and login with your username and password.*
	- o Open **Tools** by clicking on the Tool-Button **the select: Detection Formats.** 
		- *Define a new Detection Format with following filter combinations and change Quant Factor and Max Integration Time according to the table below:*

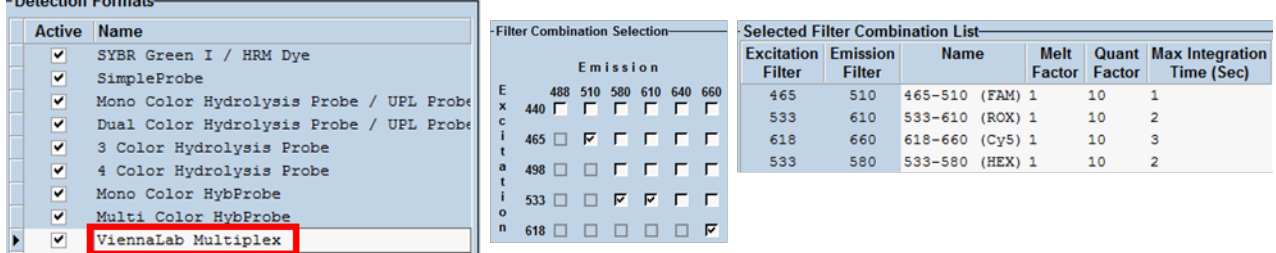

- *Name your Detection Format, e.g. ViennaLab Multiplex.*
- *Close the Tool menu. «*
- Choose **New Experiment**.

 $D$  and  $D$  and  $D$  and  $D$ 

- Define your PCR program in the **Run Protocol** tab.
	- For **singleplex** RealFast™ Assays select **Dual Color Hydrolysis Probe / UPL Probe** as Detection Format.
	- For **multiplex** RealFast™ Assays select correct Detection Format, i.e. **ViennaLab Multiplex**.
	- Select a reaction volume of **20 µl** and setup the **Program**:

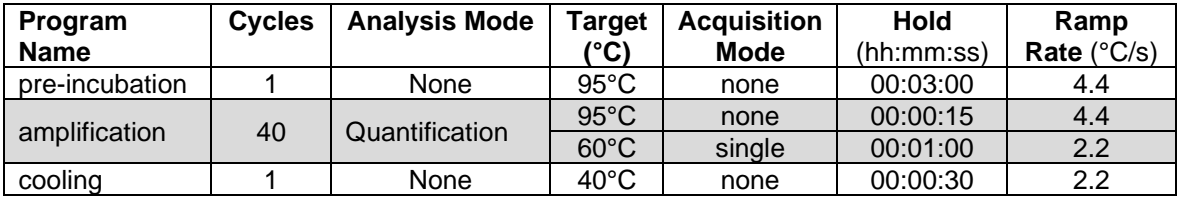

- Add program steps in the **Programs** window with "**+**" and edit **Cycles** and **Analysis Mode**. To edit **Target (°C)**, **Acquisition Mode** and **Hold**, click on the corresponding step in the **Program Name** window and change parameters or add steps ("**+**") in the **Temperature Targets** window.
- Click on **Subset Editor** button on the left side of the window.
	- Press "**+**" to create a new subset and rename your subset.
	- $\triangleright$  Select wells in the grid and press Apply.
- Click on **Sample Editor** button on the left side of the window.
	- **Select Workflow > Endpt Geno**.
	- For **singleplex** RealFast™ Assays **select Filter Combinations > 456-510** nm (FAM) and **533-580** nm (HEX).
	- For **multiplex** RealFast™ Assays **select Filter Combinations > 456-510** nm (FAM), **533-580** nm (HEX), **618-660** nm (Cy5) and **533-580** nm (ROX).
	- Choose your **Subset** of Samples.
- Define your **No Template Control (NTC)**:
	- **Select Samples** field: select well by mouse-click or two wells by ctrl+mouse click.
	- **Edit Endpt Geno Properties** field: Type **NTC** in the **Sample Name** field and press **Enter**. Choose **Negative Control** as **Sample Type**.
- Define your **Positive Controls** as Standard (*alternatively: Define your Positive Controls as Unknown*): **Select Samples** field: select a well by mouse click.

Pos | Color

 $\overline{a}$ 1

 $A2$ 

**Repl Of** 

**NTC** 

**NTC** 

- **Edit Endpt Geno Properties** field: Type the name of your **Positive Control** for **HEX/Cy5** in the
- **Sample Name** field. Choose Sample Name EndPt Sample Pos | Color **Repl Of Standard**. R3
- Pos Ctrl HEX Standard  $\triangleright$  In the chart (EndPt Genotype) type in  $B<sub>4</sub>$ Pos Ctrl FAM Standard the genotype corresponding to your **Positive Control HEX** or **Cy5**. The genotype will be in most cases **wild type (WT)** for the fluorophore HEX or Cy5.
- Repeat the steps above with your **Positive Control FAM** or **ROX**. The genotype will be in most cases **mutant (MUT)** for the fluorophore FAM or ROX.

*» Note: For assignment of fluorophores to hydrolysis probes see Instructions for Use of the respective RealFastTM Assay. «*

- Define your **Samples:**
	- **Select Samples** field: select a well by mouse click.
	- **Edit Endpt Geno Properties** field: Type the name of your first sample in the corresponding field and press **Enter**. Check **Unknown**.
	- $\triangleright$  Define the rest of your samples.
- **Save** or **export** your experiment by pressing the corresponding button:
- Load your samples and start the experiment.

### **Analysis of Genotyping Assays:**

- Open the **LightCycler® 480 software** and login with your username and password. The **Overview** window appears.
- Click on  $\circledast$  or choose **Navigator** in the flip-window on the top left.  $\triangleright$  Choose an experiment from the data bank, or
	- import an experiment located outside the data bank by pressing **Import.**
- After the file is loaded the **Summary** window of your experiment is displayed.
- Press the **Analysis** button to reach the analysis window. Within the **Create New Analysis** field choose **Endpoint Genotyping.**

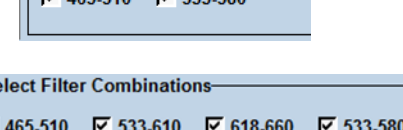

**FndPt** 

Genotype

**EndPt** Genotype

**WT** 

 $\blacktriangledown$  MUT

**Select Filter Combinations**  $105.518$   $\overline{17}$  can so

S<sub>t</sub>  $\overline{v}$ 

Sample Name EndPt Sample

**Type** 

Negative Con

Negative C =

**Type** 

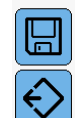

 $\triangleright$  A pop-up window will be launched. If applicable select a **Subset** of samples or analyze **All Samples** in case your plate contains only one type of assay. Give a **Name** to your analysis. Press the **OK** button.

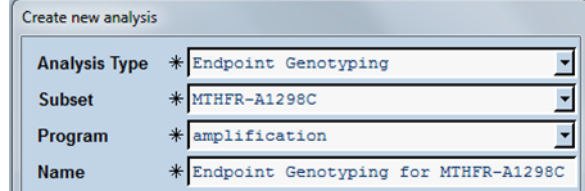

#### For **singleplex** RealFast™ Assays:

- Assign **Allele X** to **FAM** (465-510) and **Allele Y** to **HEX** (533-580) and press **OK**.
- $\triangleright$  A Scatter Plot with the signals for HEX (y-axis) and FAM (x-axis) is displayed.

*Optional: Press Color Comp and choose In Use or – if available – In Database for color compensation of FAM (510) and VIC (580). Press the OK button.*

- Press the **Calculate** button and review your results in the chart bottom-left. The column **Results > Call** displays the genotype of your samples. In the **Scatter Plot** points for homozygous samples for the allele Y (HEX) group along the vertical axis, homozygous samples for allele X (FAM) along the horizontal axis. Heterozygotes will generate a cluster in the middle.
- Save or Export your data by pressing the corresponding button.
- After saving your data you can costumize and generate a report via the **Report** button.

*» Note: With multiplex RealFastTM Assays the two markers (corresponding to HEX/FAM and Cy5/ROX, respectively) have to be analyzed one after the other. Use of color compensation is mandatory ! «*

#### For **multiplex** RealFast™ Assays:

- Assign **Allele X** to **FAM** (465-510) and **Allele Y** to **HEX** (533-580) and press **OK**.
- A Scatter Plot with the signals for HEX (Y-axis) and FAM (x-axis) is displayed.<br>
In Press Color Compand choose In Database, Select the Color Select channels to compensate.
- Press **Color Comp** and choose **In Database**. Select the Color Compensation file created with the LightMix® Universal Color Compensation Hexaplex (TIB MOLBIO) Kit and select all channels. Press the **OK** button.

 Press the **Calculate** button and review your results in the chart bottom-left. The column **Results > Call** displays the genotype of your samples. In the **Scatter Plot** points for homozygous samples for the allele Y (HEX) group along the vertical axis, homozygous samples for allele X (FAM) along the horizontal axis. Heterozygotes will generate a cluster in the middle.

- For analysis of the other marker press the **Filter Comb** Button on the bottom of the page.
	- Assign **Allele X** to **ROX** (533-610) and **Allele Y** to **Cy5** (618-660) and press **OK**.
	- $\triangleright$  A Scatter Plot with the signals for Cy5 (Y-axis) and ROX (x-axis) is displayed.
	- Press **Color Comp** and choose **In Database**. Select the same Color Compensation File as before.
	- Press the **Calculate** button and review your results in the chart bottom-left. The column **Results > Call** displays the genotype of your samples. In the **Scatter Plot** points for homozygous samples for the allele Y (Cy5) group along the vertical axis, homozygous samples for allele X (ROX) along the horizontal axis. Heterozygotes will generate a cluster in the middle.
- **Save** or **export** your data by pressing the corresponding button.

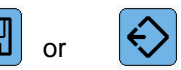

• After saving your data you can customize and generate a report via the **Report** button.

 $\nabla$  465-510 (FAM) (465-510)  $\overline{V}$  533-610 (ROX) (533-610)  $\overline{V}$  618-660 (Cy5) (618-660) Ⅳ 533-580 (HEX) (533-580)

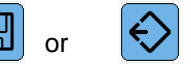